# R. Reports Menu: 1. Cash Receipt Journal

| Cash Receipts Main Menu                         |                                 |
|-------------------------------------------------|---------------------------------|
| 1. Post Transactions                            | <u>l</u> . Installation Options |
| 2. Code Table Maintenance                       | O. NEMRC Backup                 |
| 3. Reverse Transactions                         |                                 |
| <u>4</u> . Close Year 2007                      | P. Password Maintenance         |
| 5. Load Balances Due                            | R. Reports Menu                 |
| 6. Transfer Data to G/L                         | U. NEMRC Live Update            |
| 7. Transfer Data to T/A                         |                                 |
| 8. Transfer Data to U/B                         | X. Index Data Files             |
| 9. Transfer Data to A/R                         |                                 |
| Q. Quit Cash Receipts  Year = 2007 Version 7.2Q |                                 |

Click on "R. Reports Menu" from the Main Menu and the following window will appear:

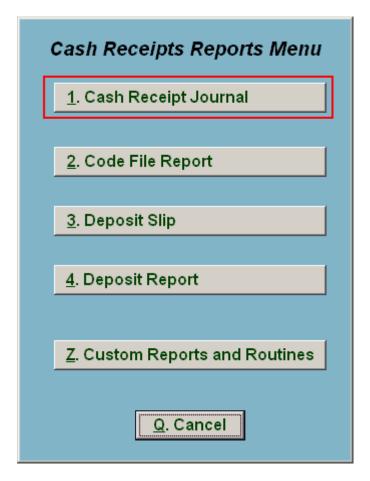

Click on "1. Cash Receipt Journal" from the Reports Menu and the following window will appear:

#### Cash Receipt Journal

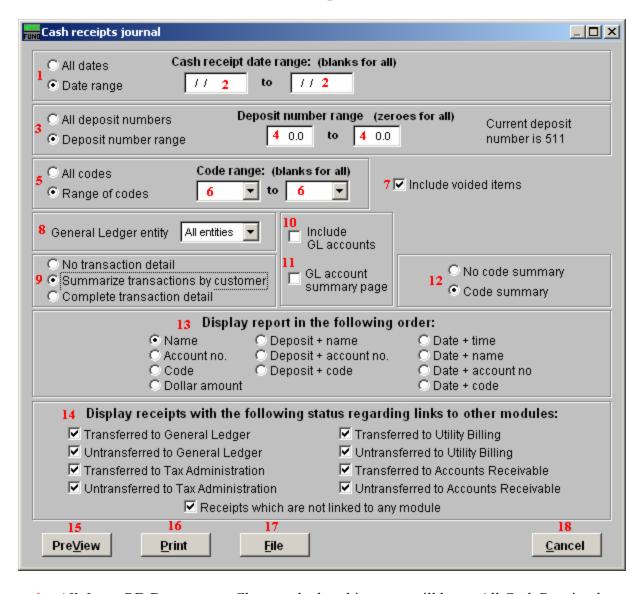

- 1. All dates OR Date range: Choose whether this report will be on All Cash Receipt dates, or a Range of Cash Receipt dates.
- **2.** Cash receipt date range: (blanks for all): If you chose "Date range" these fields become available. Enter the starting and ending date range to use, or leave blank for All dates.
- **3. All deposit numbers OR Deposit number range:** Choose whether this report will be for All deposit numbers, or a Range of Deposit numbers.
- **4. Deposit number range:** If you chose "Deposit number range" these fields become available. Enter the starting and ending deposit numbers, or leave as zeroes for All deposit numbers.

- **5. All codes OR Range of codes:** Choose whether this report will be for All Codes, or a Range of Codes.
- **6.** Code range: (blanks for all): If you chose "Range of codes" these fields become available. Enter the starting and ending codes to use, or leave blank for All codes.
- 7. **Include voided items:** Voided items will be reflected as both recorded and reversed on the report and thus net to a zero value.
- **8. General Ledger entity:** Select the general ledger group to report on from the drop down list.
- **9.** No transaction detail OR Summarize Transactions OR Complete transaction: Each option expands the amount of detail to report. The first prints a summary totals only. The second will net the total cash transaction by customer. The last will show every code entry by customer.
- 10. Include GL accounts: Check this box to show what account was credited during the posting of cash transaction. This is only valid with the "Complete Transaction" option from item 9.
- **11. GL account summary page:** Check this box to have the system report totals by General Ledger credit account in summary at the end.
- **12. No Code OR Code summary:** Determine if you want a page summarizing by cash code the amounts recorded.
- **13. Display report in the following order:** Select what order you would like the report to print.
- **14. Display receipts with the following status:** The default is to report all activity. You may check or un-check each box to narrow your report to items you are seeking to report on.
- **15. PreView:** Click this button to preview. Refer to GENERAL PREVIEW for more information.
- **16. Print:** Click this button to print this report. Refer to GENERAL PRINTING for more information.
- **17. File:** Click this button to save on this computer. Refer to GENERAL FILE for more information.
- **18.** Cancel: Click "Cancel" to cancel and return to the previous screen.